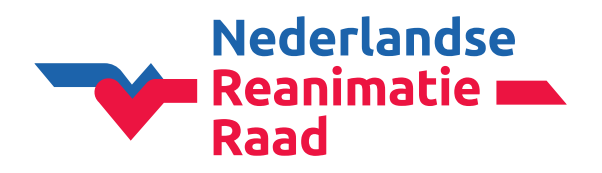

Wanneer je bent ingelogd in CoSy kom je op de 'Dashboard' pagina.

**1:** Klik op **'NRR-bijdrage**' in het menu aan de linkerkant.

#### **2:** Klik vervolgens op de blauwe knop '**NU BETALEN**'.

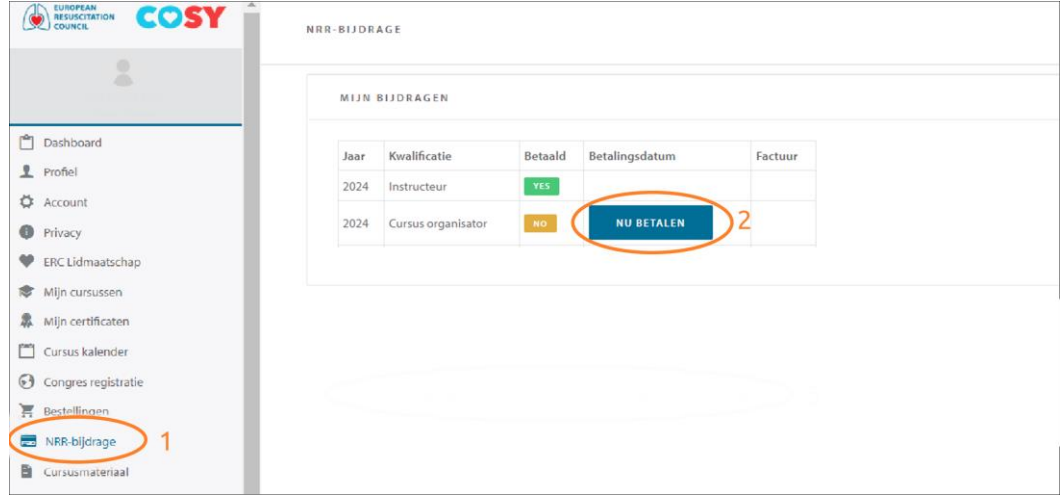

### **Bijdrage betalen: overzicht**

- In dit scherm vink je **alleen het vierkantje van het jaar** dat je wilt betalen aan.
- Controleer de totale prijs en klik op de groene knop '**VOLGENDE**'.

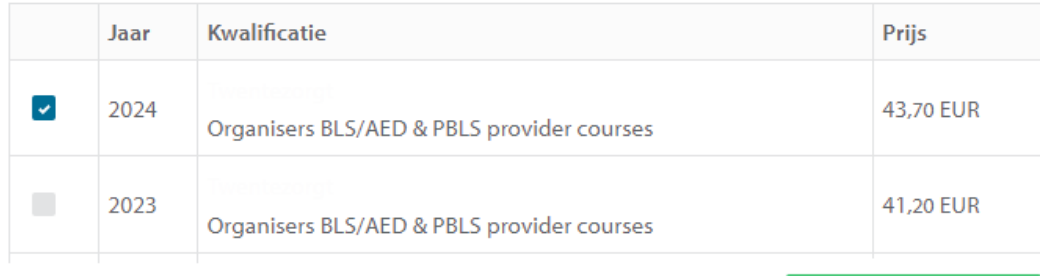

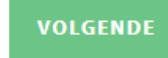

Kennis, richtlijnen en onderwijs

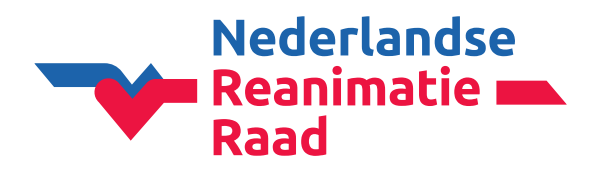

Je komt nu op de pagina **'NRR-BIJDRAGE'.**

#### **Persoonlijke informatie**

Controleer je persoonlijke gegevens.

#### **Factuurinformatie**

Hier kan je een referentie (bijv. PO-nummer) invullen. Is geen verplicht veld.

**Let op!** Als je een factuurreferentie invult, vergeet dan niet op de groene knop **'OPSLAAN**' te klikken.

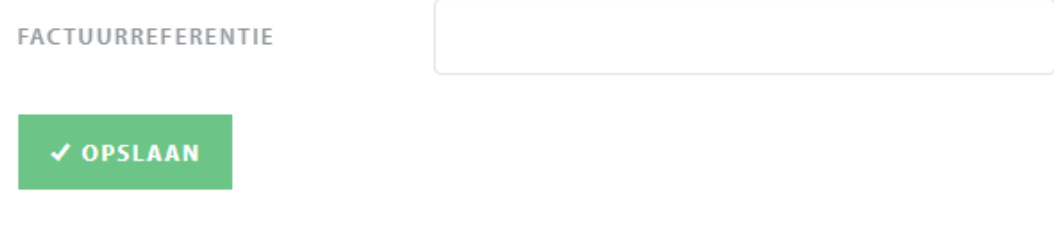

### **Factuuradres selecteren**

- Controleer het factuuradres.
- **LET OP!** Klik vervolgens in het kader. Het vinkje zal nu groen worden.

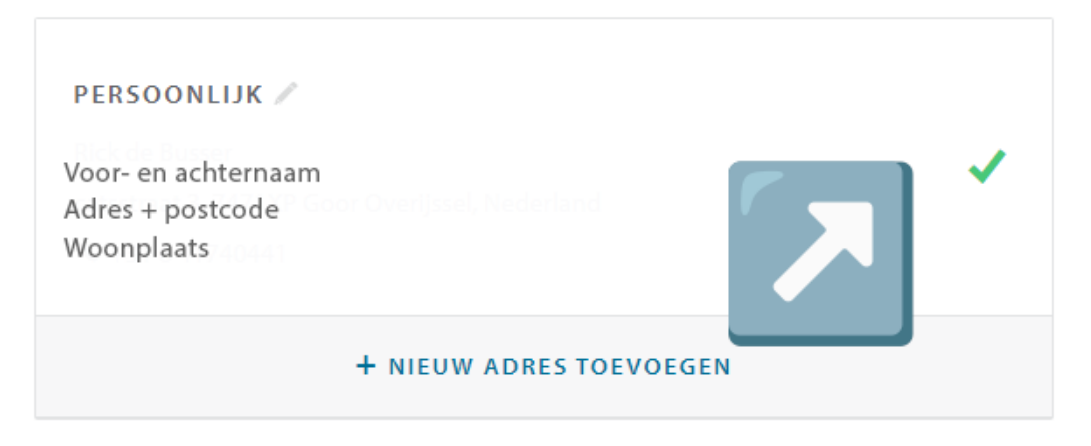

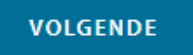

- Klik op de blauwe knop '**VOLGENDE**'.

#### **Klopt het factuuradres niet meer?**

- Klik op '**+ NIEUW ADRES TOEVOEGEN**'.
- Vul de gegevens in.
- Klik op de groene knop '**OPSLAAN**'.
- Selecteer het juiste factuuradres (vinkje moet groen worden).

Kennis, richtlijnen ■ en onderwijs

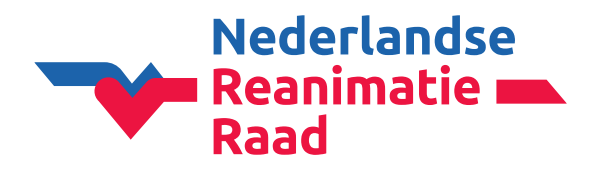

### **Bijdragen betalen: betaling**

Vervolgens ga je over naar de betaling. Eerst krijg je onderstaande melding.

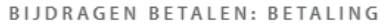

De betaling verloopt via het beveiligde online platform van MultiSafePay. Klik op onderstaande knop om naar de beveiligde betaalpagina te gaan. Daarna keert u terug naar het Course Management Systeem en ontvangt u een bevestiging.

**Bijdrage:** Organisers BLS/AED & PBLS provider courses (2024)

Totale prijs: 43,70 EUR

**VOLGENDE** 

- Klik op de groene knop '**VOLGENDE**'.

#### **Kies je betaalmethode**

# **MultiSafepay**

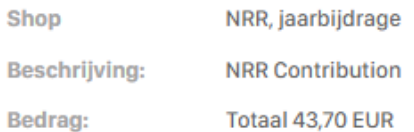

**Betaalmethoden:** 

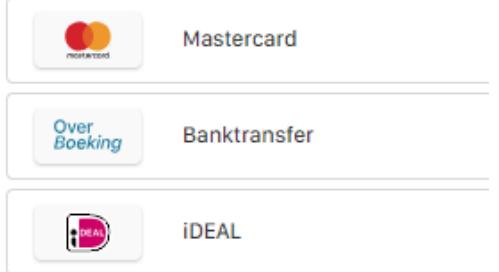

Kennis, richtlijnen en onderwijs

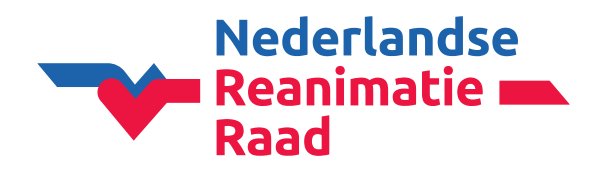

#### **Betaling via iDEAL en Mastercard**

Klik op 1 van deze betaalmethoden. En rond de betaling verder af.

**Betalen via iDEAL en Mastercard is het snelste.** Na betaling kunnen er direct cursussen in CoSy ingevoerd worden.

#### **Betaling via banktransfer**

# **MultiSafepay**

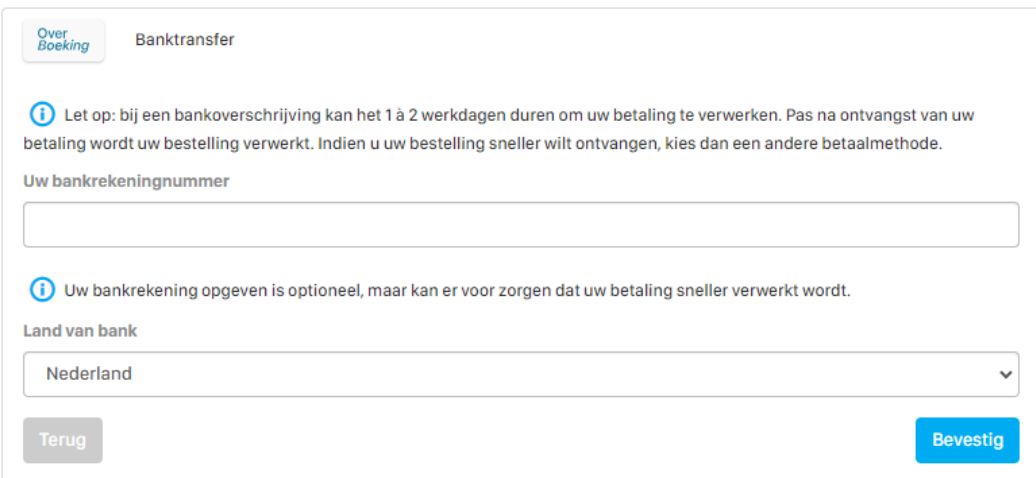

- Hier hoef je **niets** in te vullen.
- Klik op de blauwe knop '**Bevestig**'.

Het volgende scherm verschijnt:

- Klik op de blauwe knop '**Terug naar webwinkel**'.

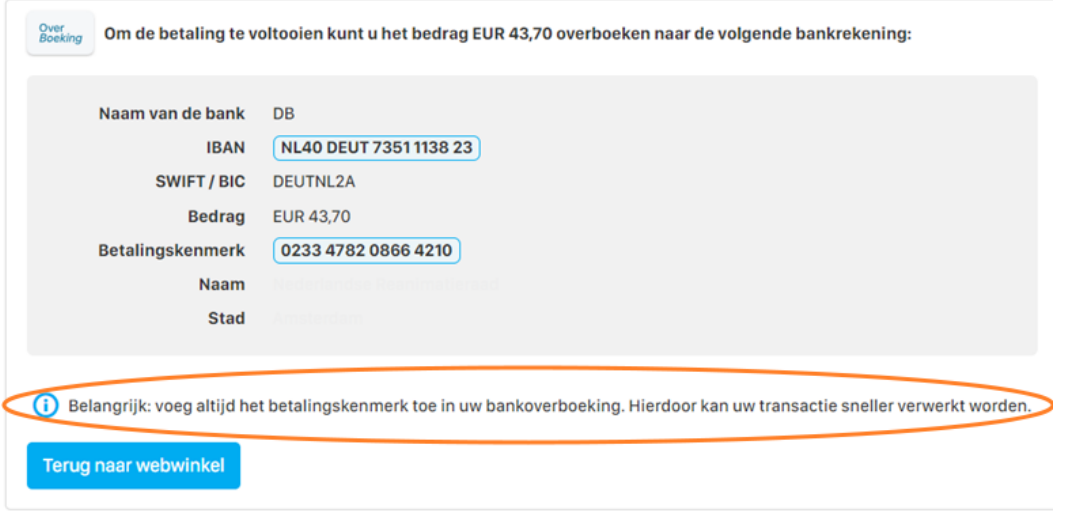

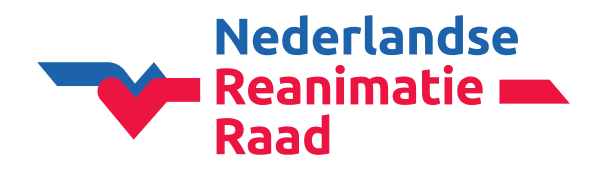

#### **Factuur downloaden**

In het volgende scherm kan je nu de factuur (bijv. voor de financiële administratie) downloaden.

#### - Klik op de blauwe link '**Klik hier om de factuur te downloaden.**'

BESTELLING VOLTOOID

Wij danken u hartelijk voor het betalen van uw jaarbijdrage. Zodra wij uw betaling ontvangen hebben, krijgt u een e-mail ter bevestiging, met de factuur in de bijlage.

Klik hier om de factuur te downloaden.

Wanneer u de bijdrage als instructeur heeft betaald, kunnen opleidingsinstituten u terugvinden in CoSy en u als instructeur op een cursus inschrijven als dat met u is overeengekomen.

Wanneer u de bijdrage als opleidingsinstituut (organisator) heeft betaald, kunt u onbeperkt cursussen en cursisten in CoSy invoeren. Voor alle cursisten kunt u certificaten uitdraaien. Hieraan zijn geen extra kosten verbonden.

**TERUG NAAR HET OVERZICHT** 

- Klik (na het downloaden van de factuur) op de groene knop '**TERUG NAAR HET OVERZICHT**'.

#### **\*\* Belangrijke informatie voor de financiële administratie \*\***

- **Onderaan de factuur staan de juiste betaalgegevens** (bankrekeningnummer en betaalkenmerk).
- Vermeld bij de bankoverschrijving **alleen het betaalkenmerk** (geen factuurnr. of andere tekst).
- Betaal elke factuur **apart** (facturen niet samenvoegen in 1 betaling).
- Gebruik het bankrekeningnummer op de factuur **alleen voor het betalen van de NRR jaarbijdrage**.

Kennis, richtlijnen ■ en onderwijs